# **ООО «Р-СОФТ»**

Руководство по эксплуатации ПО «Global Configuration Tool»

https://r-soft.org/

#### Содержание

- 1) Назначение и выполняемые функции
- 2) Состав
- 3) Описание интерфейса
- 4) Сценарий работы с приложением
- 5) Клиент ModBus
- 6) Журналирование событий
- 7) Обновление прошивки микроконтроллера модуля МОПС

### Назначение и выполняемые функции

Приложение предназначено для выполнения конфигурирования оборудования адресных устройств (AУ) через контроллер МОПС. Подключение приложения к контроллеру МОПС выполняется через сеть Ethernet, протокол UDP. В приложении также встроен клиент обмена по протоколу ModBus (TCP/IP и RTU) для проверки взаимодействия с контроллером MOПС по протоколу ModBus.

Функции приложения «Global Configuration Tool»:

- 1. Обмен с МОПС по сети Ethernet (опрос данных с АУ, передача команд на МОПС и АУ, обновление прошивки МК, получение текущих параметров настройки МОПС и АУ)
- 2. Получение текущей конфигурации подключения модулей АУ к МОПС
- 3. Считывание текущих параметров и слов состояний АУ, а также выдача команд управления на АУ (если они поддерживаются)
- 4. Диагностика качества линий связи АЛС на обрывы и КЗ
- 5. Настройка оборудования МОПС и АУ
- 6. Настройка интерфейсов связи по Ethernet и RS в МОПС
- 7. Обмен с контроллером МОПС по протоколу ModBus
- 8. Журналирование событий: системы АЛС, МОПС, АУ, ModBus и самого приложения

### Состав приложения

Приложение не требует установки, перенос между ПК выполняется обычным копированием всей папки приложения со всем его содержимым.

Запускаемый файл «GlobalCF.exe».

Папка «MessengesCosole» - содержит файлы журналов предыдущих запусков. В имени лог-файла указывается дата файла (каждый файл на 1 сутки). Расширение «\*.gcflog», формат - текст в формате UTF8.

### Описание интерфейса пользователя

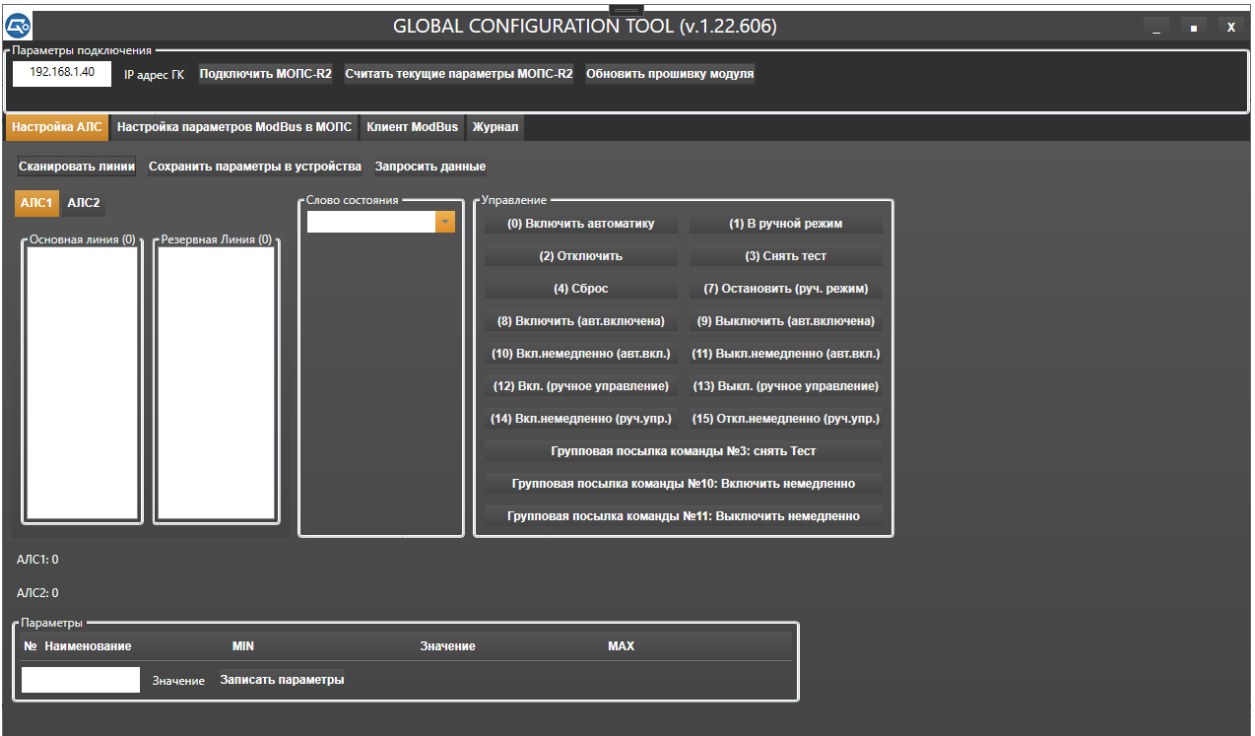

После запуска приложения – появляется окно пользовательского интерфейса:

«Параметры подключения» - в этом разделе задается IP-адрес подключаемого контроллера МОПС, и выполняются команды для контроллера (подключения, загрузки прошивки МК, считать текущую конфигурацию).

Ниже расположены вкладки:

- Настройка АЛС здесь выполняются операции с подключенными устройствами АУ по АЛС.
- Настройка параметров ModBus в МОПС в этой вкладке выполняются настройки внутренних портов контроллера МОПС (сеть Ethernet, последовательный порт RS)
- Клиент ModBus в этой вкладке размещен клиент протокола ModBusTCP/IP и ModBusRTU для выполнения отладочных проверок контроллера по этому протоколу
- Журнал список событий приложения

### Сценарий работы с приложением

Основной алгоритм работы с приложением:

1. Подключение контроллера МОПС: задать IP-адрес и нажать кнопку «Подключить МОПС-R2». Если подключение прошло успешно, то цвет надписи кнопки становится зеленым и приложение начинает раз в секунду пинговать контроллер на наличие устойчивой связи с ним. Если будут наблюдаться потери связи (когда контроллер МОПС не отвечает на пинг) то цвет надписи кнопки будет красным. Если же при подключении сразу не удается

выполнить подключение, то выскочит всплывающее окно с сообщением об ошибке подключения:

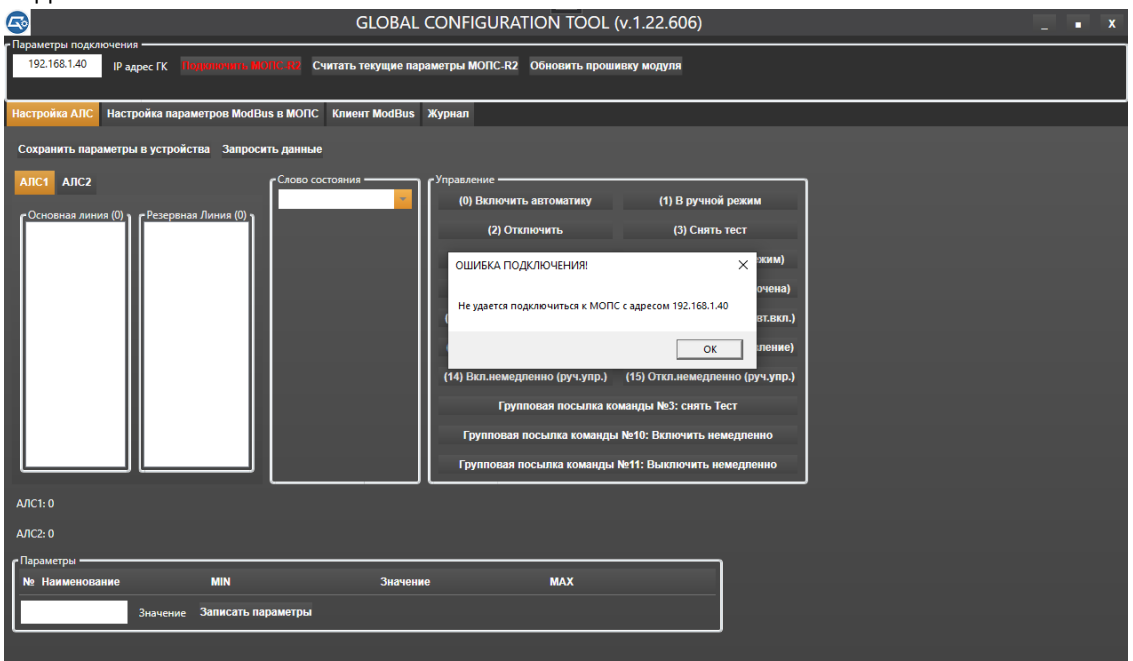

Чтобы отключить циклический пинг контроллера для проверки его доступности по сети – еще раз кликните на кнопку «Подключить МОПС-R2», текст в ней станет снова белым. И система будет готова к повторному подключению, нажатием на эту же кнопку.

- 2. В случае успешного подключения мы можем выполнить считывание текущих настроек контроллера, нажав кнопку «Считать текущие параметры МОПС-R2». При этом полученные данные будут заполнены во вкладке «Настройка параметров ModBus в МОПС».
- 3. Если подключение выполнено через п.1 по кнопке «Подключить МОПС-R2», то система сама автоматически выполняет сканирование линий АЛС. Тогда во вкладке «Настройка АЛС» мы получаем в завершении pop-up окно с соответствующим сообщением и списки устройств АУ по АЛС1, АЛС2 основным и резервным линиям заполняются типами подключенных АУ.

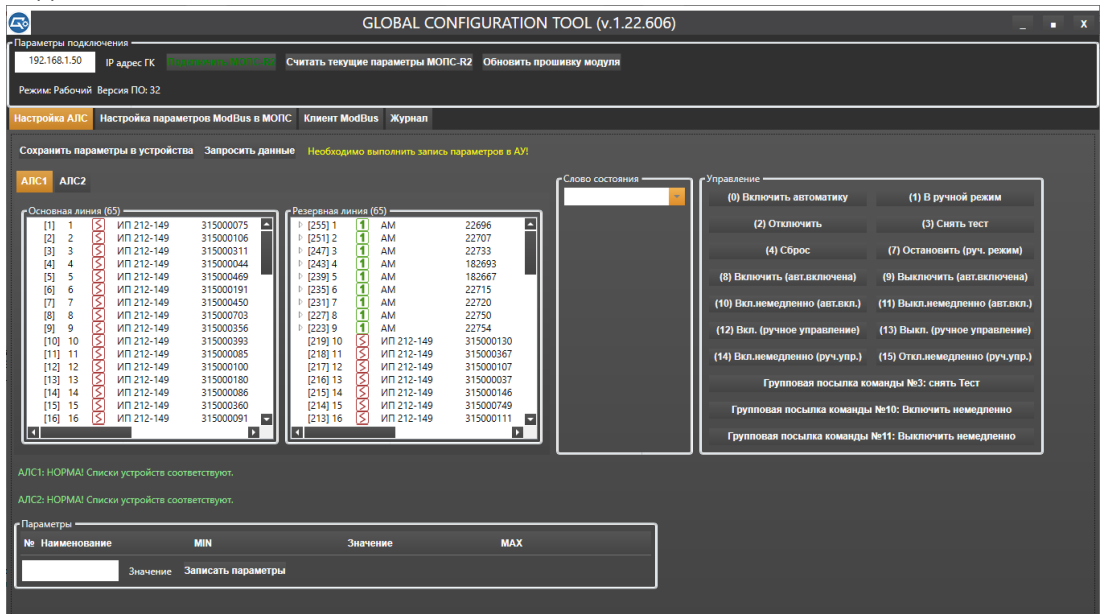

Также подсвечивается желтая надпись «Необходимо выполнить запись параметров в АУ!» - она напоминает, что для запуска циклического опроса АУ в контроллере МОПС необходимо выполнить запись всех параметров АУ по кнопке «Сохранить параметры в

устройства», тогда будет выполнена запись и надпись скроется с интерфейса (подробнее в п.5 ниже).

- 4. Под перечнями АУ по основной и резервным линиям выводится статус проверки 1й и 2й линий на соответствие их подключенным АУ в прямом и обратном опросе. Если количество модулей АУ не соответствует обоим направлениям – выдается сообщение об ошибке красным текстом. Также ошибкой считается, если при сравнении серийных номеров АУ они не находятся в прямом и обратном списке линии. Обычно такое означает обрыв линии, а место обрыва – это модули АУ (последний и первый) из обоих списков.
- 5. Если все в порядке и мы получаем текстовые сообщения под списками, что все в норме, то далее необходимо выполнить конфигурирование АУ, их прошивка и запуск контроллера в режим непрерывного обмена. Выбираем нужные АУ для параметризации в списке АУ нужной АЛС. Внизу в разделе «Параметры» появляется список параметров выбранного нами АУ. Чтобы задать значение параметра – его нужно выбрать в списке левой кнопкой мыши, и задать вручную его величину в поле «Значение». После того как буду заданы все нужные значения параметров – нажимаем кнопку «Записать параметры» и они будут переданы в наше физическое АУ, которое мы выбрали в списке. Если нужно записать параметры сразу для всех АУ в линиях АЛС1 и АЛС2, то нажимаем кнопку «Сохранить параметры в устройства». По окончании процедуры записи будет выдано всплывающее окно с сообщением о статусе завершения записи в АУ параметров. При этом в самом контроллере, будет автоматически запущен механизм непрерывного опроса АУ и можно будет подключаться к контроллеру для непрерывного его опроса по кнопке «Запросить данные».

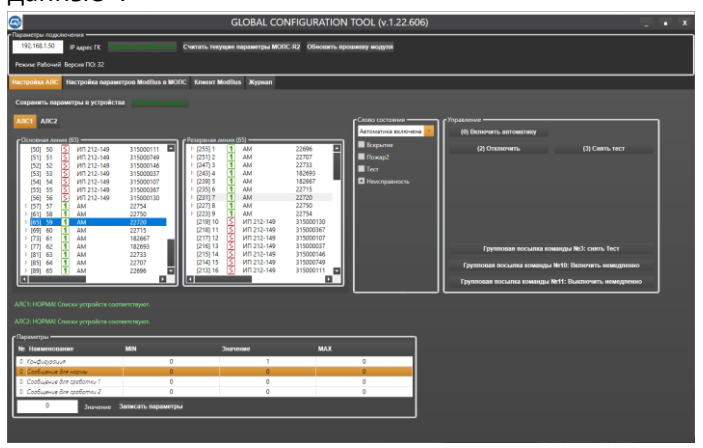

6. Кнопка «Запросить данные» - запускает циклический опрос приложением контроллера КАУ по сети Ethernet по протоколу UDP. При таком опросе выполняется постоянное сканирование текущих параметров каждого АУ, а данные передаются в приложение. Также в этом режиме, выбрав нужное АУ, мы получаем видимость кнопок управления им и можем вручную выдавать на него команды управления. Повторное нажатие на кнопку «Запросить данные» отключает циклический опрос контроллера и его модулей АУ.

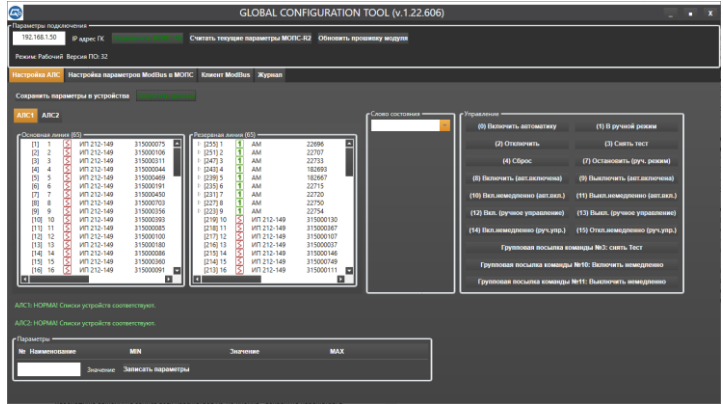

При циклическом опросе контроллера текст кнопки «Запросить данные» окрашен в зеленый цвет. Если обмен остановлен – белый.

7. При циклическом обмене с контроллером – можно наблюдать флаги слова состояния по каждому модулю АУ, для этого его необходимо выбрать в списке АЛС и в группе «Слово состояния» можно наблюдать перечень флагов и их состояния в реальном времени.

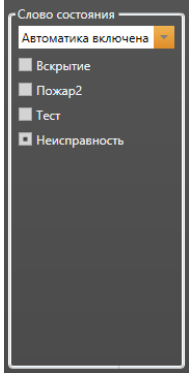

8. В группе «Управление» показаны кнопки команд управления для выбранного АУ в зависимости от его типа. Нажимая на кнопки управления – выполняется выдача команд управления на выбранное в списке АУ.

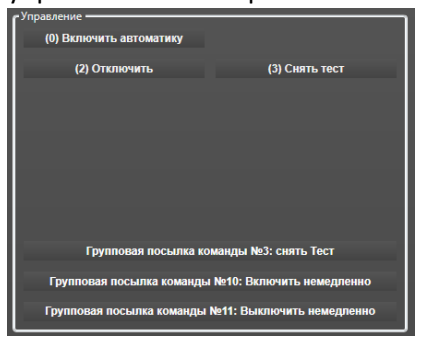

9. После завершения работы и закрытия приложения – оно сохраняет текущую конфигурацию в файл. Это необходимо чтобы при следующем запуске не выполнять повторную процедуру сканирования АЛС и сохранения параметров в них, если контроллер и АУ не отключались по питанию. Для подгрузки последней конфигурации – нужно согласиться на ее загрузку при старте приложения.

### **Клиент MODBUS**

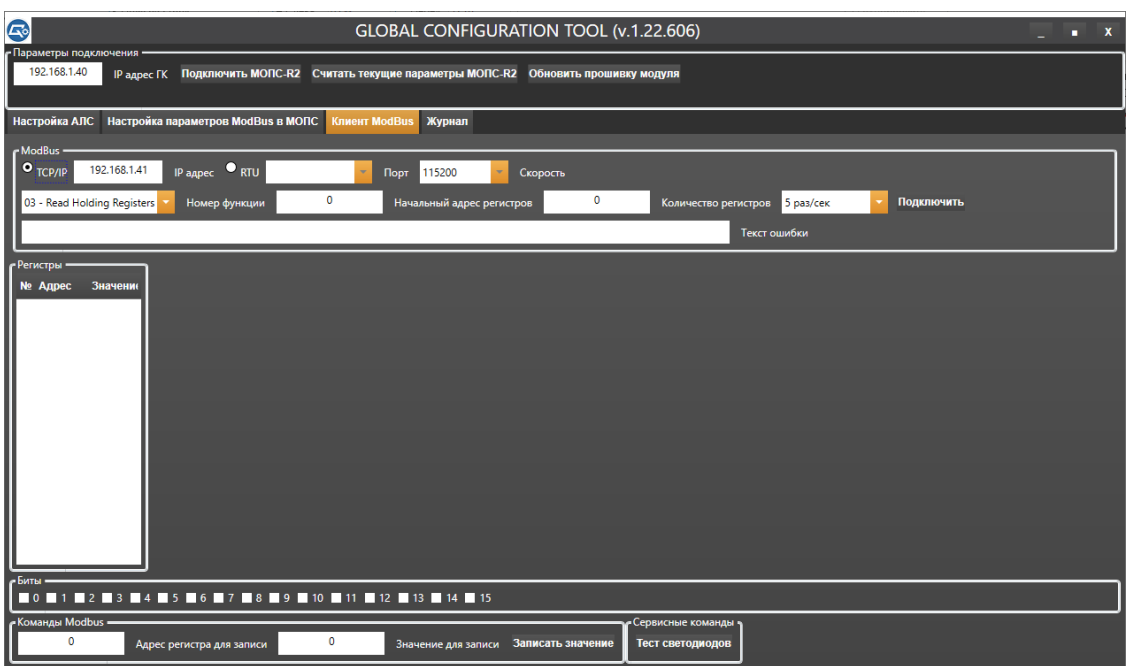

Перед подключением к контроллеру по протоколу ModBus, нужно выбрать какой именно тип обмена будет использоваться: сеть Ethernet, или последовательный канал связи для RTU - выбор выполняется через радиокнопки.

Если это ModBusTCP/IP, то задаем IP-адрес контролера.

Если это ModBusRTU, то задаем СОМ-порт из штатного перечня ОС, а также скорость обмена.

Далее - выбираем номер функции, Начальный адрес регистров для чтения (в десятичной интерпретации с ноля), количество регистров для чтения в одном пакете (не более 125). Скорость выполнения циклов. И жмем кнопку «Подключить».

Если в процессе обмена, или при неверно заданных параметрах сто-то идет не так, то тестовое поле «Текст ошибки» выдаст текст последней зафиксированной ошибки.

Если подключение успешно и выполняется обмен, то в перечне регистров, которые мы получаем при опросе - выводятся в список слева. Там представлено адрес переменной и ее значение.

Если нужно разложить значение регистра на биты, то нужно выбрать этот регистр в списке и внизу можно увидеть расклад его значения на соответствующие битовые флаги (чекбоксы под списком регистров).

### Журналирование событий

При работе приложения оно регистрирует в журнал событий все основные события:

- Изменение флагов слов состояний АУ и МОПС
- Выполнение команд управления АУ и МОПС
- Обрывы и КЗ линий АЛС (только при обмене по ModBus)
- Разного рода ошибки  $\bullet$

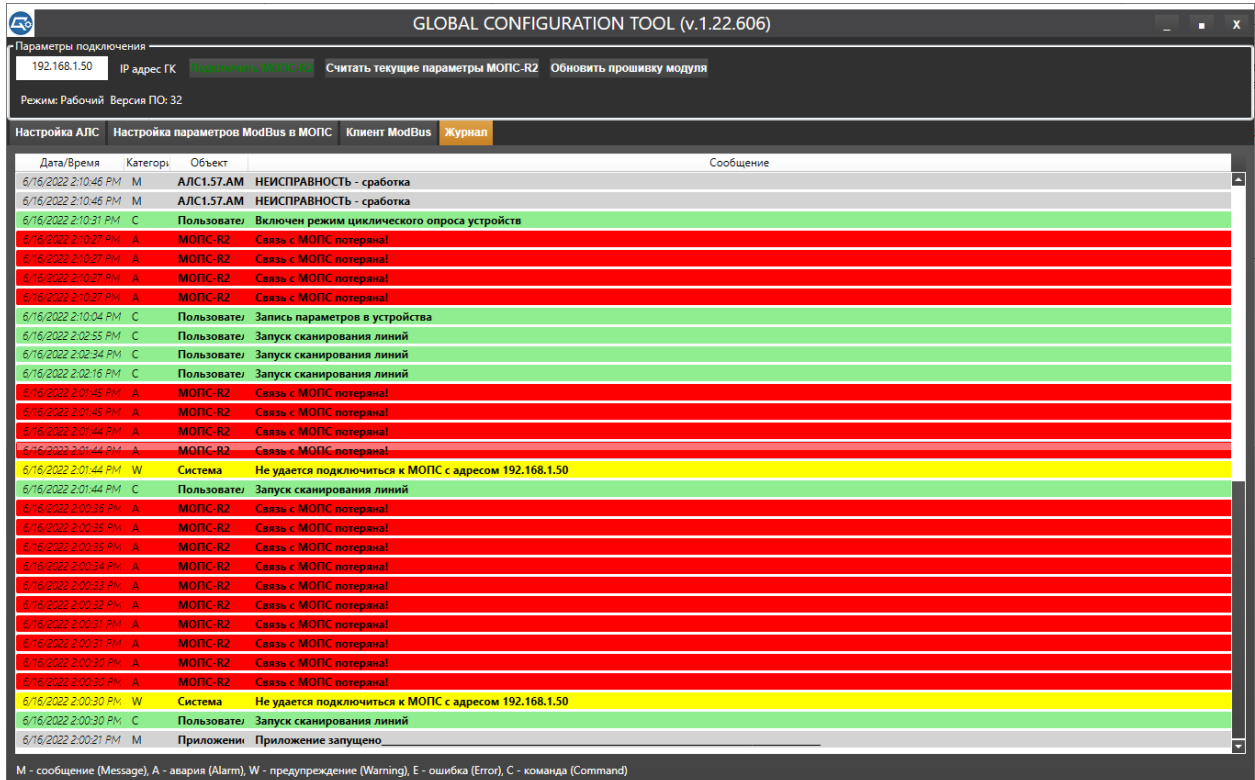

У сообщений есть категории, которые позволяют выделять события по их признакам (и цвету):

- А (**ALARM**) аварийное событие
- W (WARNING) предупредительное
- E (ERROR) ошибка
- $\bullet$  M (MESSAGE) сообщение
- C (COMMAND) команда к АУ или МОПС

## Обновление прошивки микроконтроллера модуля МОПС

Загрузка прошивки осуществляется из файла с расширением «\*.hex», который выбирается нажатием на кнопку «Обновить прошивку модуля»:

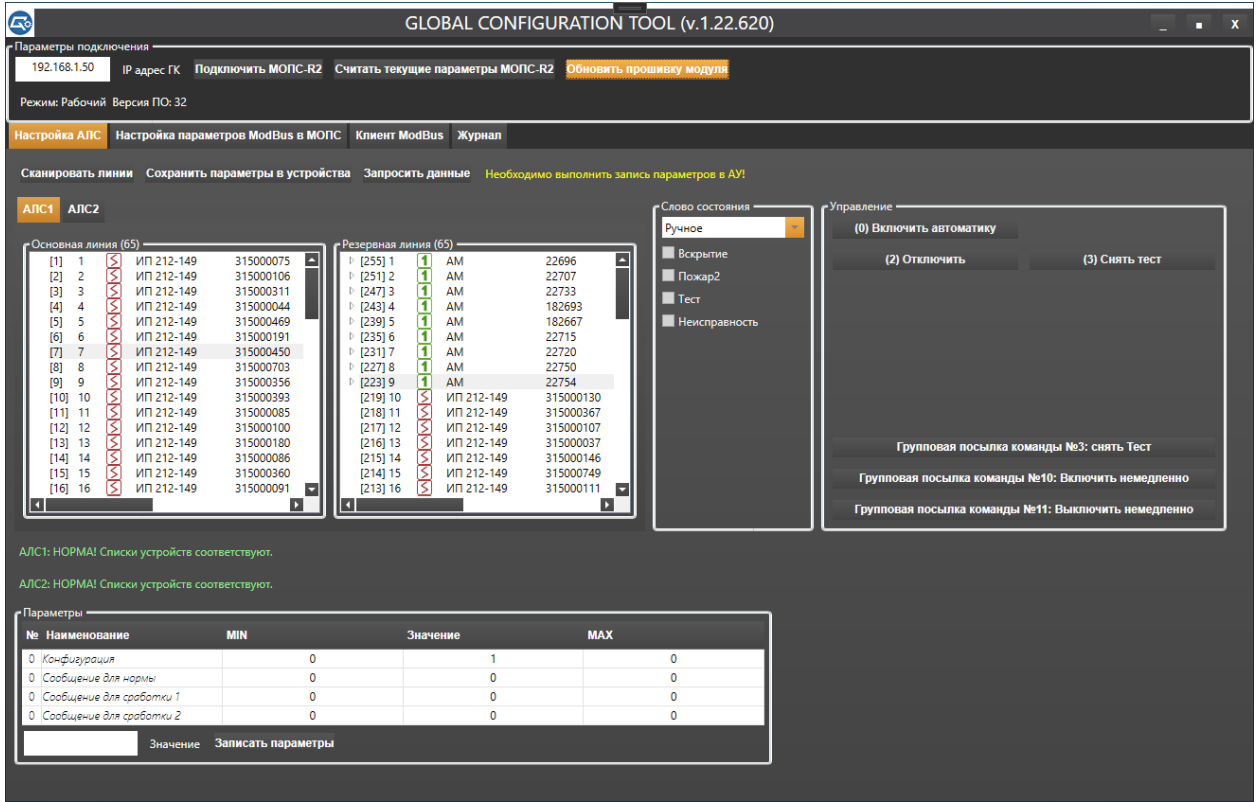

После выбора файла утилита начнет передачу прошивки в модуль. По завершению операции будет выдано всплывающее окно «Успешно завершено.». После этого необходимо перезапустить модуль МОПС по питанию и снова подключиться к нему утилитой.